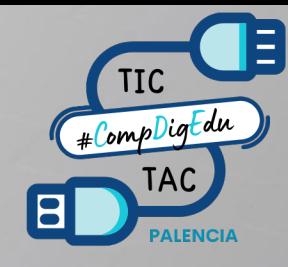

**GUÍA DE CONEXIÓN DE LAS GAFAS RV A LA RED DE <del>↓</del>**SCUELAS <u>↓</u> ONECTADAS.

**PROYECCIÓN DE CONTENIDO.** 

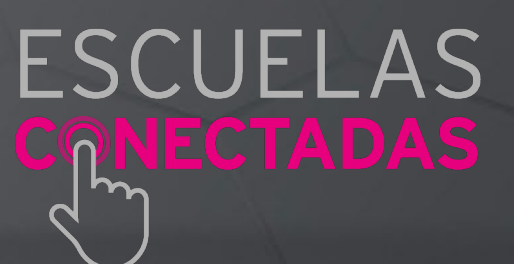

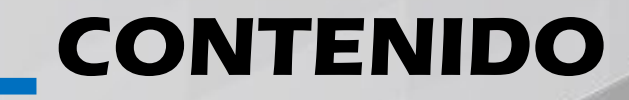

**CONFIGURACIÓN DEL PORTÁTIL WINDOWS 10**  1

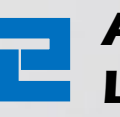

**ACTIVACIÓN DE LA RED DE COBERTURA PARA LAS GAFAS WINDOWS 10** 

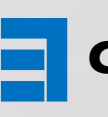

**CONFIGURACIÓN DEL PORTÁTIL WINDOWS 11** 

**ACTIVACIÓN DE LA RED DE COBERTURA PARA <br>EL LAS GAFAS WINDOWS 11 LAS GAFAS WINDOWS 11** 

> **CONEXIÓN DE LAS GAFAS A LA NUEVA ZONA DE COBERTURA** 5

> > **PROYECCIÓN DEL CONTENIDO DE LAS GAFAS**  6

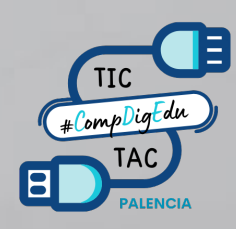

# **CONFIGURACIÓN DEL PORTÁTIL<br>L'WINDOWS 10**

Esta configuración es válida para equipos portátiles y convertibles con sistema operativo Windows 10. La configuración del portátil solamente ha de hacerse una vez.

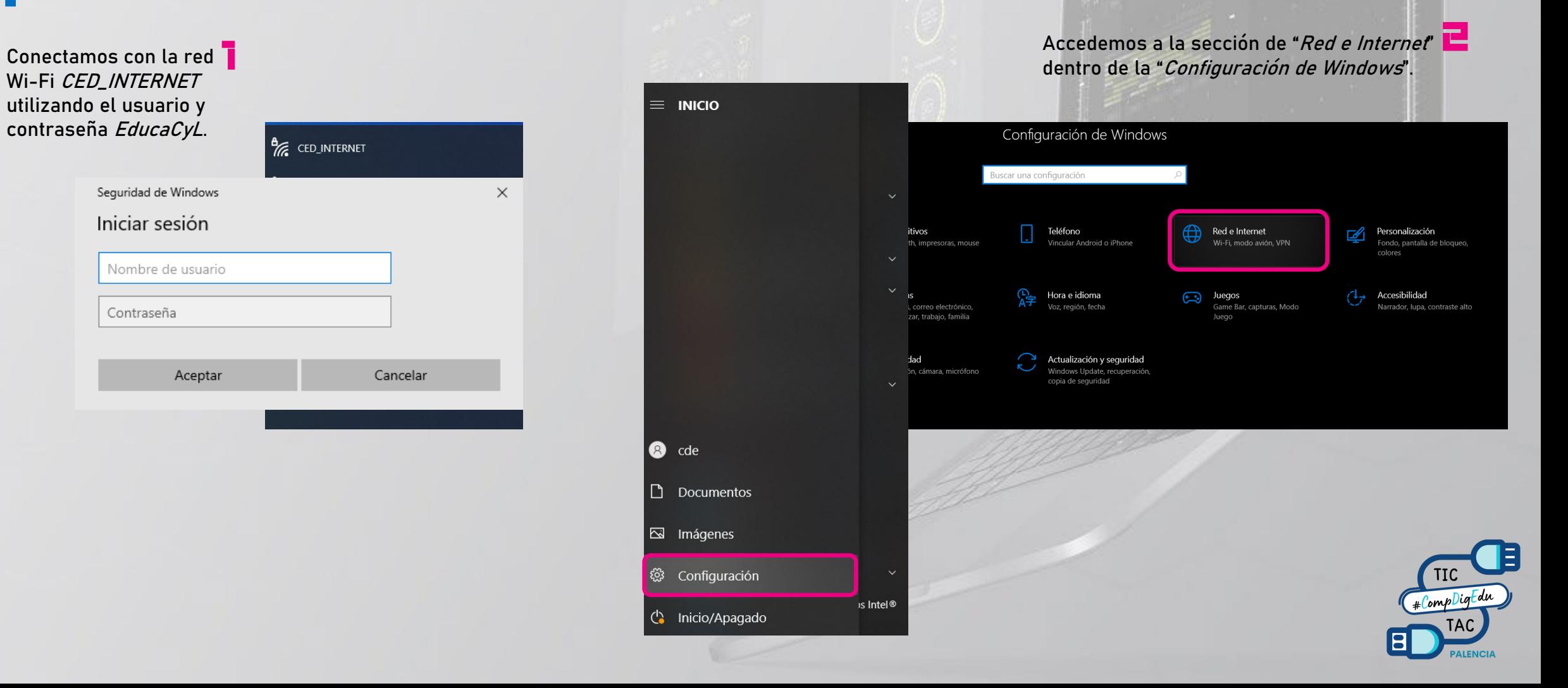

# **CONFIGURACIÓN DEL PORTÁTIL<br>L'WINDOWS 10**

Pasamos a crear una **19** "Zona de cobertura inalámbrica móvil".

Pulsamos el botón "Editar" para configurar la nueva zona de cobertura.

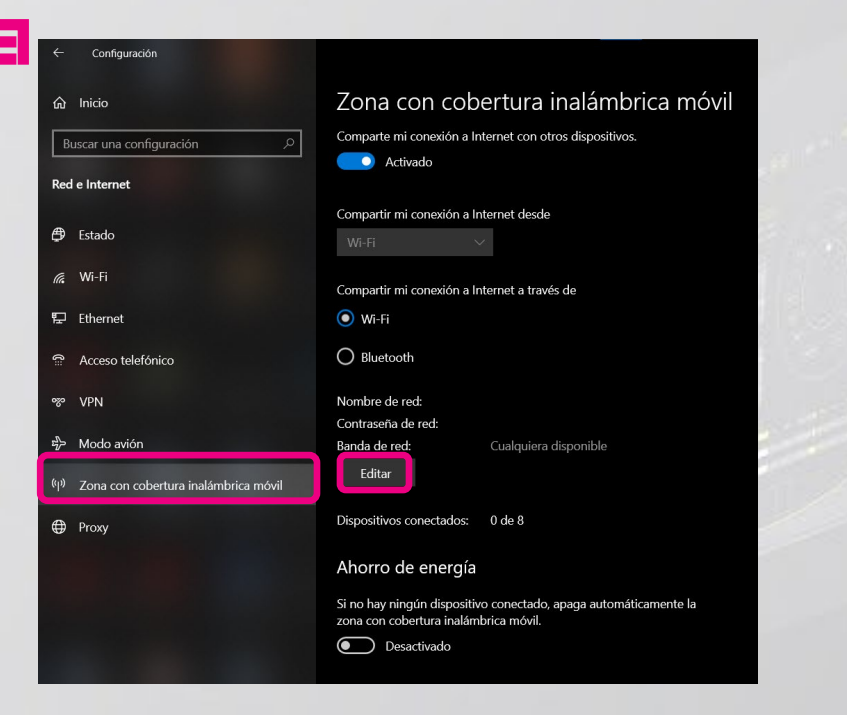

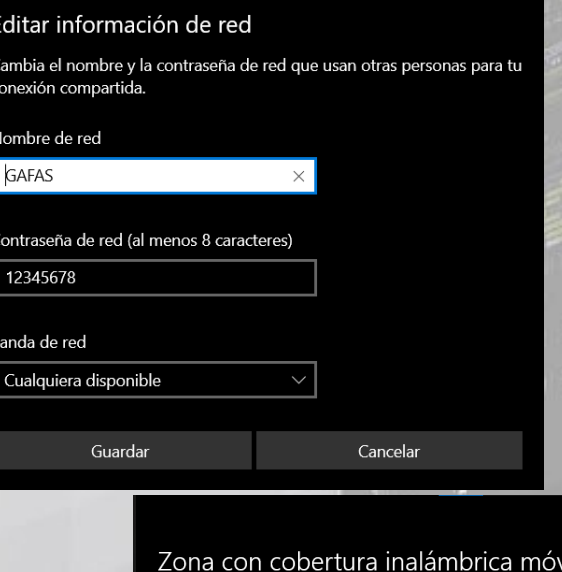

Introducimos el nombre de la nueva zona de cobertura para las gafas y la contraseña de acceso.

4

Comparte mi conexión a Internet con otros dispositivos. **C** Activado Compartir mi conexión a Internet desde Compartir mi conexión a Internet a través de  $\odot$  Wi-Fi  $\bigcirc$  Bluetooth Nombre de red: GAFAS .<br>Contraseña de red: 12345678 Cualquiera dis anda de red Editar Dispositivos conectados: 0 de 8

Ahorro de energía

Si no hay ningún dispositivo conectado, apaga automáticamente la zona con cobertura inalámbrica móvil.

**Desactivado** 

La nueva zona de

cobertura para las gafas queda así configurada

5

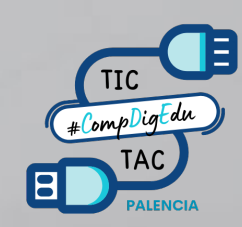

### **ACTIVACIÓN DE LA RED DE COBERTURA PARA LAS GAFAS<br>— WINDOWS 10**

Esta operación deberá realizarse antes de utilizar las gafas de realidad virtual.

Pulsamos con el botón derecho del ratón sobre el icono "Wi-Fi" de la barra de tareas, junto a la fecha 1

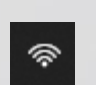

Activamos la red de **2** cobertura que aparecerá desconectada.

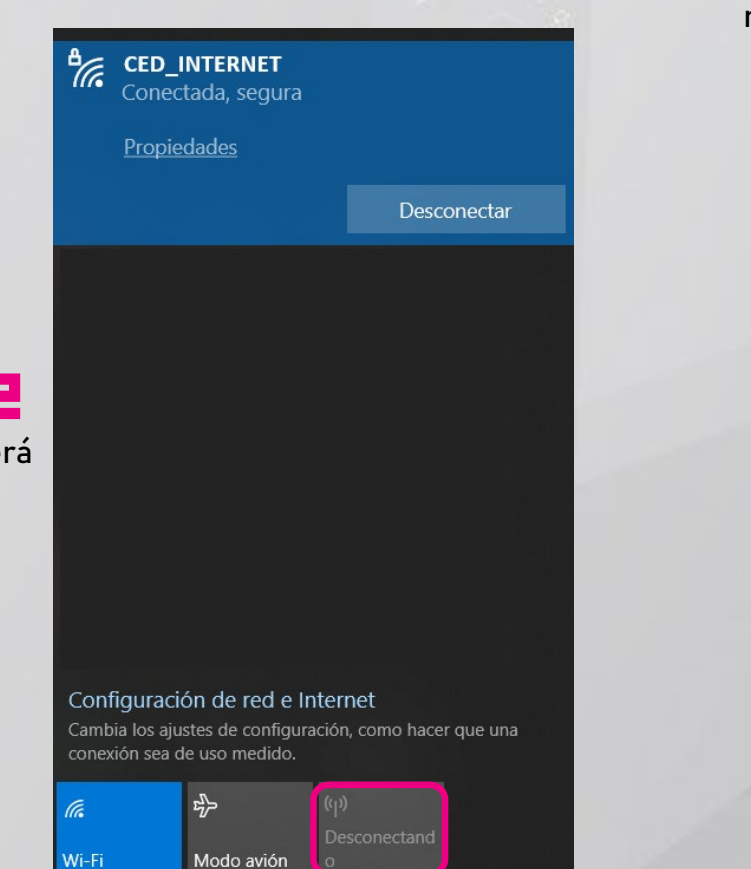

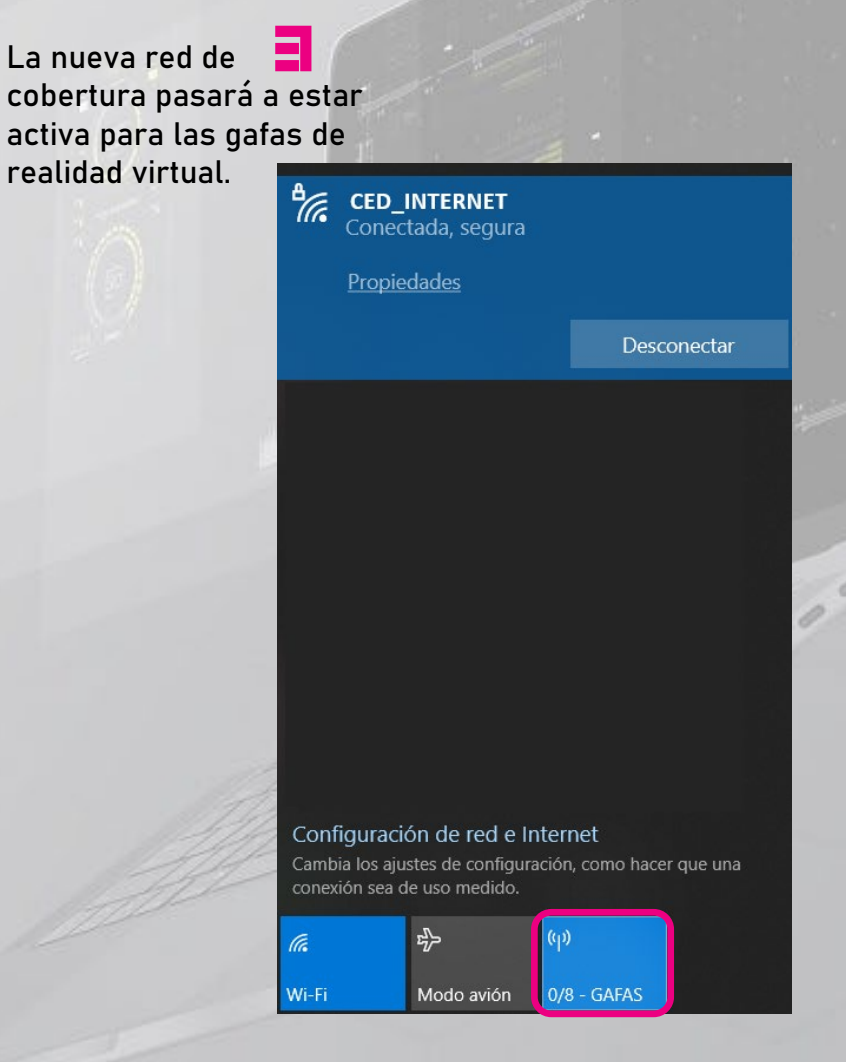

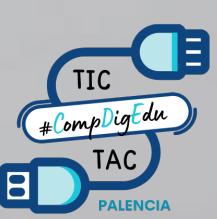

# **CONFIGURACIÓN DEL PORTÁTIL<br>WINDOWS 11**

**TIC** #CompDigEdu

Esta configuración es válida para equipos portátiles y convertibles con sistema operativo Windows 11.

La configuración del portátil solamente ha de hacerse una vez.

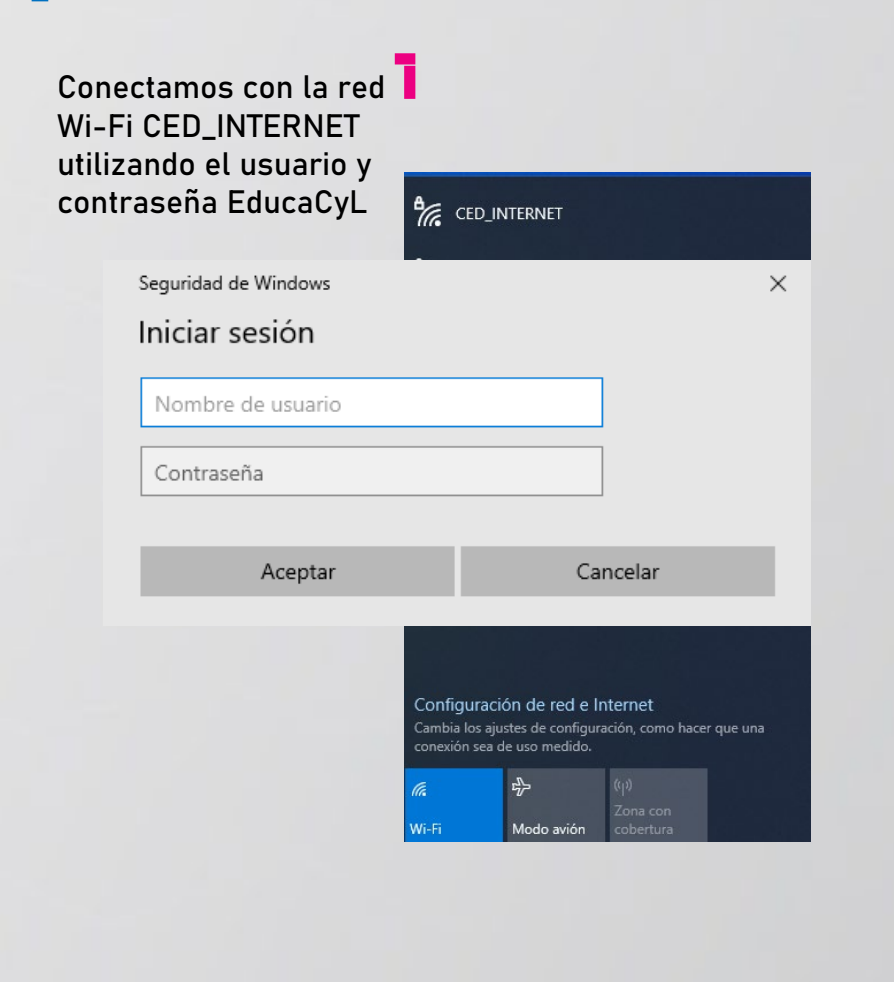

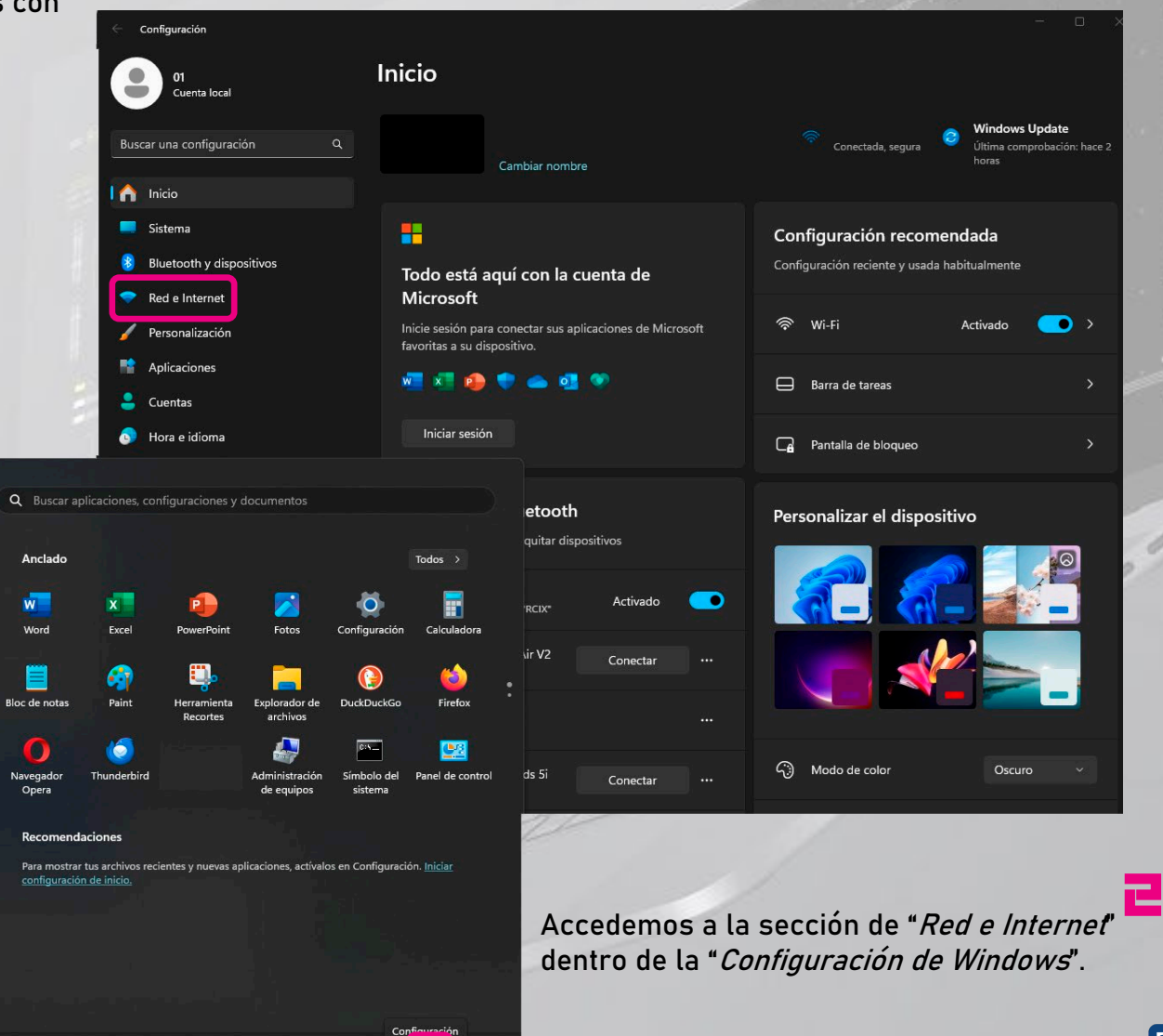

 $\bullet$ 

Pasamos a crear una "Zona de cobertura inalámbrica móvil".

Pulsamos sobre "Zona de cobertura inalámbrica móvil"

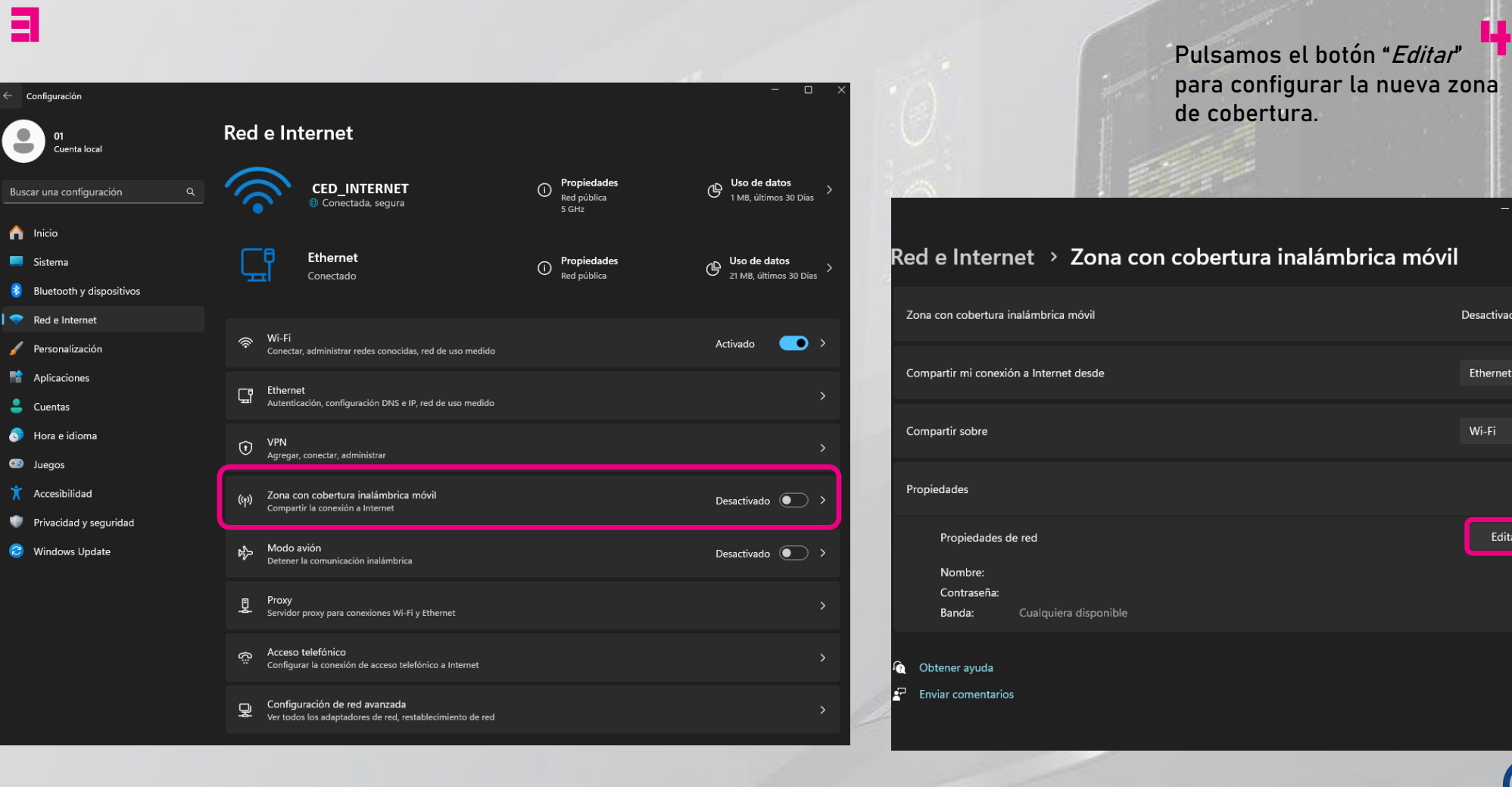

**CONFIGURACIÓN DEL PORTÁTIL<br>WINDOWS 11** 

 $\Box$ Red e Internet > Zona con cobertura inalámbrica móvil Zona con cobertura inalámbrica móvil Desactivado ( Compartir mi conexión a Internet desde Ethernet Compartir sobre Wi-Fi Propiedades de red Editar Nombre: Contraseña: Banda: Cualquiera disponible Obtener avuda Enviar comentarios

Pulsamos el botón "Editar" para configurar la nueva zona

de cobertura.

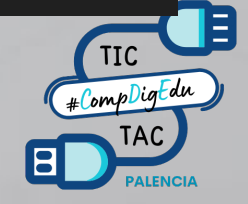

# **CONFIGURACIÓN DEL PORTÁTIL** 3 **WINDOWS 11**

Introducimos el nombre **Fr** de la nueva zona de cobertura para las gafas y la contraseña de acceso.

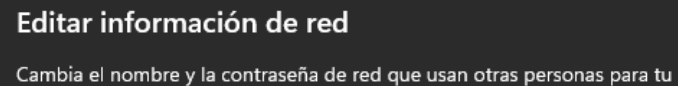

conexión compartida. Nombre de red **GAFAS** Contraseña de red (al menos 8 caracteres) 12345678 Banda de red Cualquiera disponible Guardar Cancelar

La nueva zona de

cobertura para las gafas queda así configurada.

6

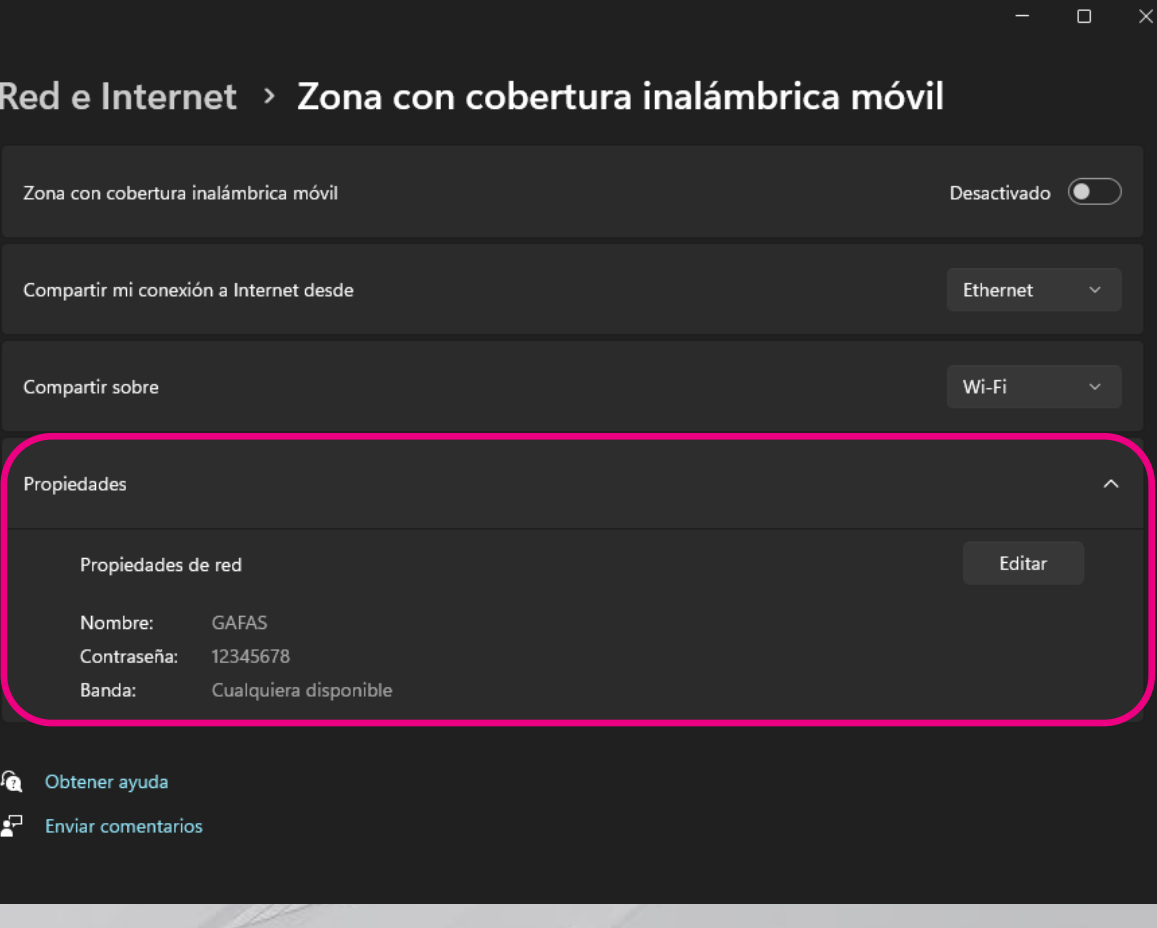

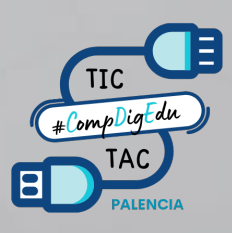

### **ACTIVACIÓN DE LA RED DE COBERTURA PARA LAS GAFAS**<br>Le windows 11

Esta operación deberá realizarse antes de utilizar las gafas de realidad virtual.

 $\widehat{\mathcal{P}}$ 

Pulsamos con el botón derecho del ratón sobre el icono "*Wi-Fi*" de la barra de tareas, junto a la fecha 1

> Activamos la red de cobertura que aparecerá desconectada. 2

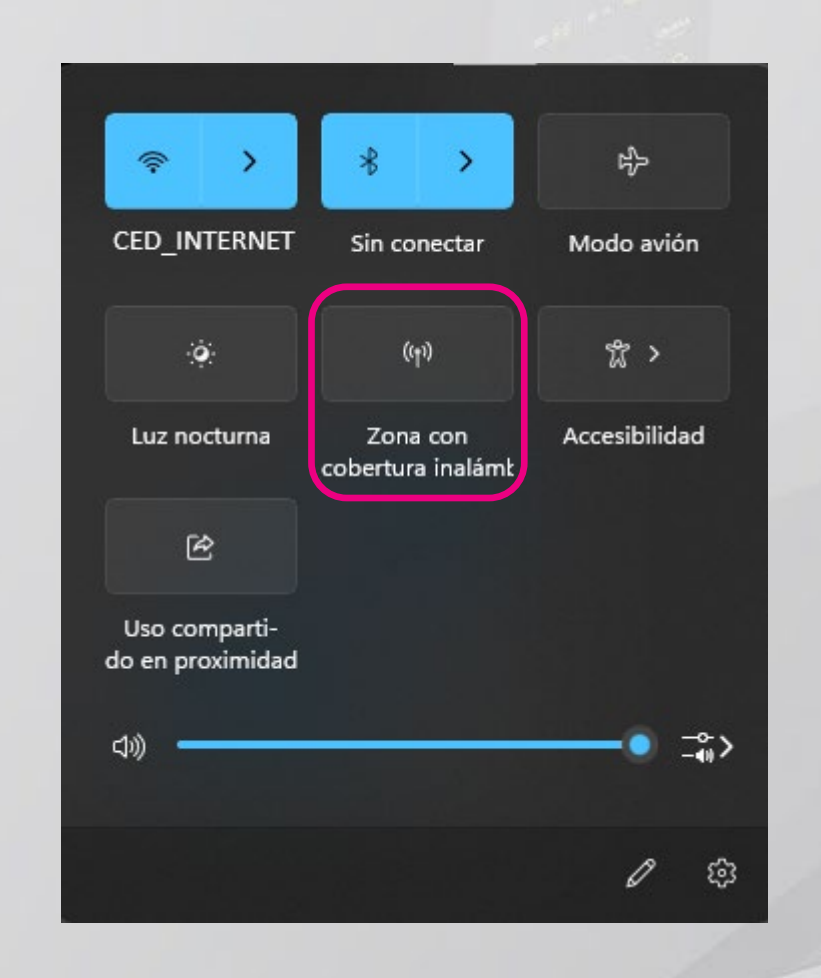

La nueva red de cobertura **II** pasará a estar activa para las gafas de realidad virtual.

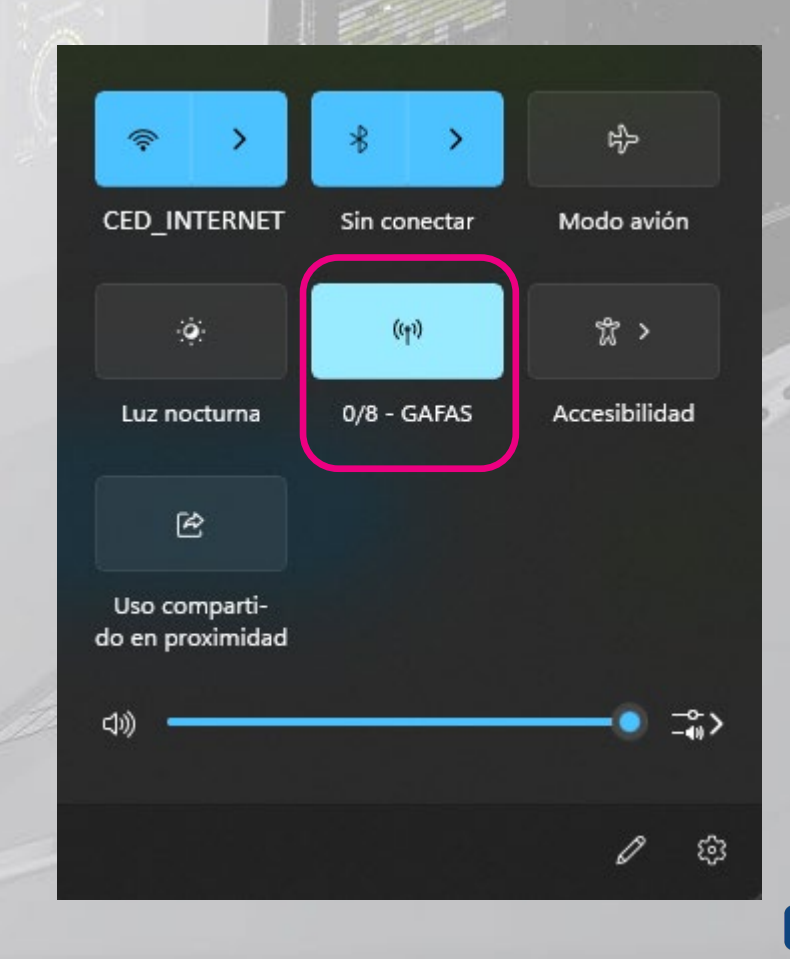

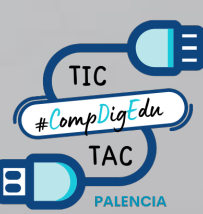

#### **CONEXIÓN DE LAS GAFAS A LA NUEVA ZONA DE COBERTURA** 5

O Settings

Esta operación deberá realizarse antes de utilizar las gafas de realidad virtual.

 $Q$  ses

1

Presiona el botón **en** en el controlador Touch derecho para abrir el menú universal.

> Accedemos a las  $\overline{\phantom{a}}$ opciones Wi-Fi

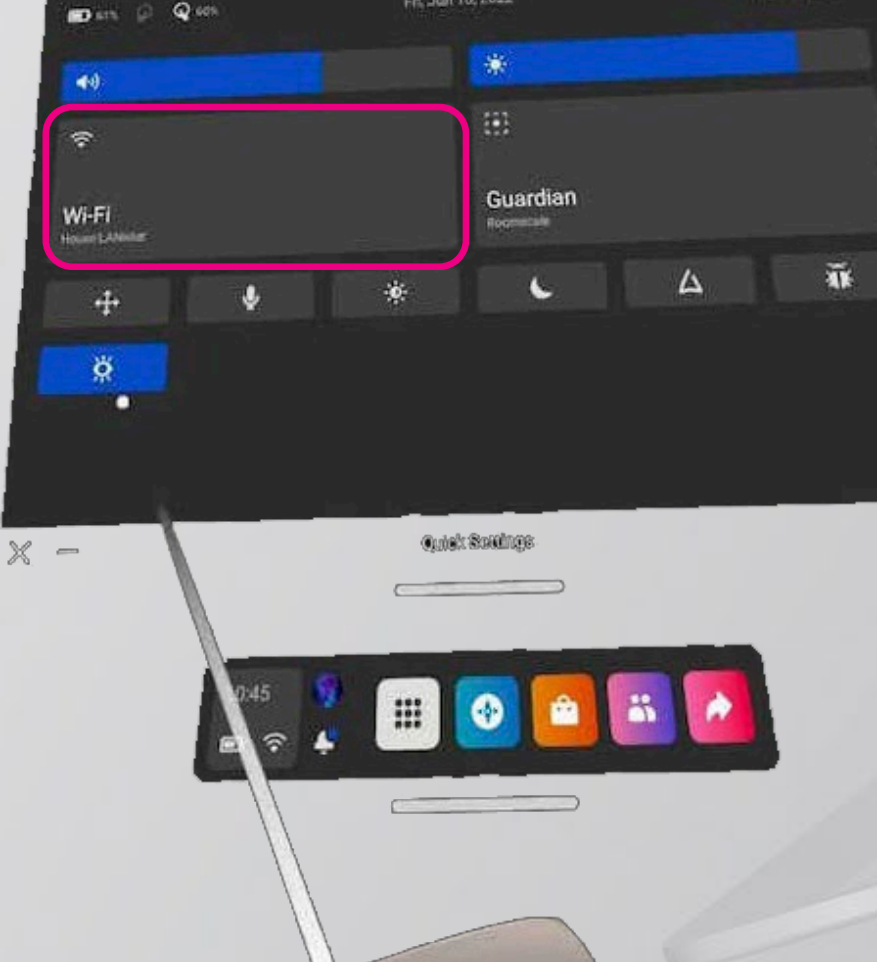

Fit. Jun 10, 2022

Seleccionamos el nombre de la zona de cobertura "GAFAS". Introducimos el password.

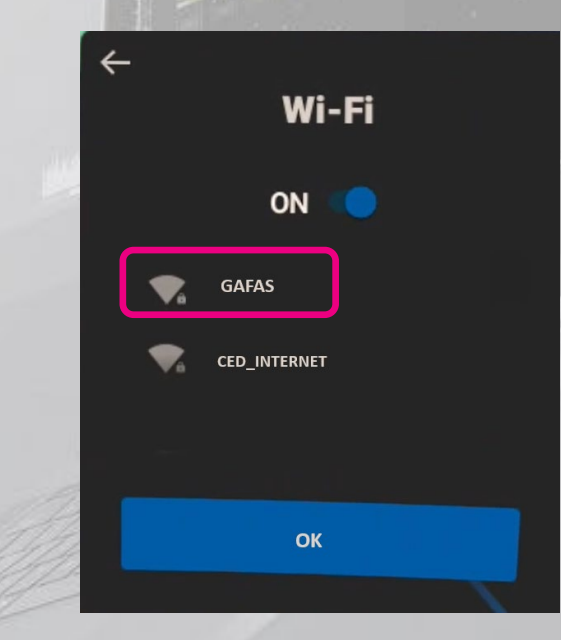

3

Y la conexión se habrá establecido con acceso a la red de Escuelas Conectadas.

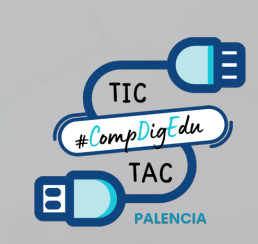

4

### 6 **PROYECCIÓN DEL CONTENIDO DE LAS GAFAS**

Una vez conectadas las gafas siguiendo los pasos anteriores podremos proyectar el contenido a cualquier dispositivo empleando el portátil.

Accedemos al siguiente enlace: https://www.oculus.com/casting 1

**⊘ Meta Quest PRODUCTOS EXPERIENCIAS APLICACIONES Y JUEGOS AYUDA** 

#### Inicia sesión para empezar a transmitir

**INICIAR SESIÓN CON UNA CUENTA DE META** 

INICIA SESIÓN CON UNA CUENTA DE META ADMINISTRADA POR LA ORGANIZACIÓN

Iniciamos la sesión con el usuario con el que hemos registrados las gafas de realidad virtual.

 $\infty$  Meta

2

Inicia sesión o crea una cuenta de Meta

**Continuar con Facebook** 

C Continuar con Instagram

Continuar con correo electrónico

@2024 Meta · Privacidad · Condiciones · Español (España)

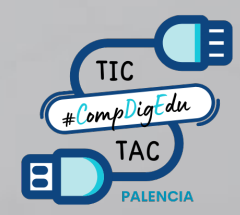

*O* Meta Quest

### 6 **PROYECCIÓN DEL CONTENIDO DE LAS GAFAS**

Ш.

 $\prec$ 

Introducimos la cuenta de correo con la que tenemos registradas las gafas.

 $\prec$ 

#### ¿Cuál es tu correo electrónico?

Introduce tu correo electrónico para iniciar sesión en una cuenta de Meta o crea una nueva.

3

Correo electrónico micuenta@gmail.com  $\odot$ 

 $\times$ 

**Siguiente** 

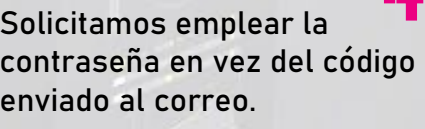

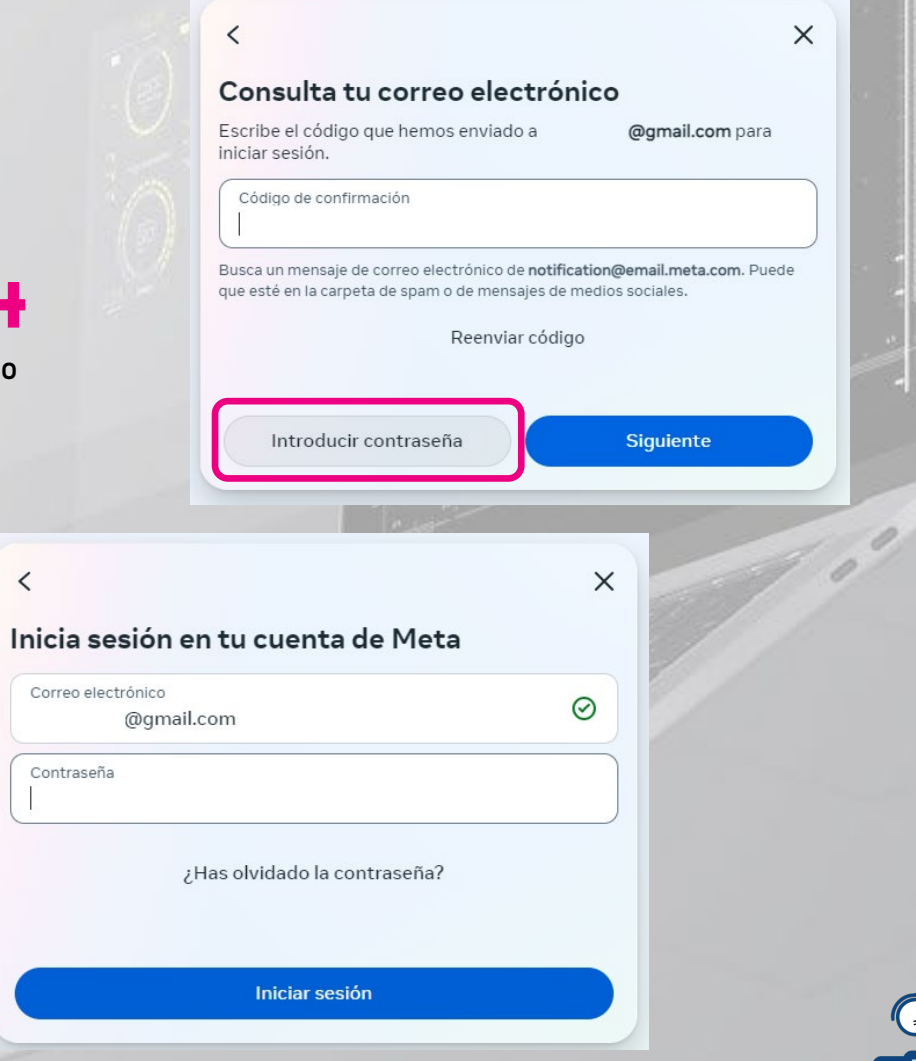

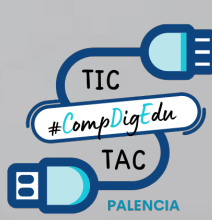

#### **PROYECCIÓN DEL CONTENIDO DE LAS GAFAS**  6

Si el acceso ha sido correcto, seguimos las instrucciones para comenzar la proyección desde las gafas.

**X** Meta Quest **PRODUCTOS APLICACIONES VILLEGOS** Comienza a transmitir a este enlace privado desde tus gafas Pulsa el botón  $\Theta$  para abrir el menú universal. О Ve a Cámara  $\mathbf{c}_y$ Selecciona Transmitir  $\blacksquare$ Selecciona Ordenador

¿Tienes problemas para transmitir?

O Meta Quest

Una vez iniciada la proyección aparecerá un punto rojo en la imagen de nuestras gafas indicando que se está proyectando.

encontraremos la aplicación de la segunda de la segunda de la segunda de la segunda de la segunda de la segunda<br>En el segunda de la segunda de la segunda de la segunda de la segunda de la segunda de la segunda de la segund "Cámara" en el menú de aplicaciones de las gafas.

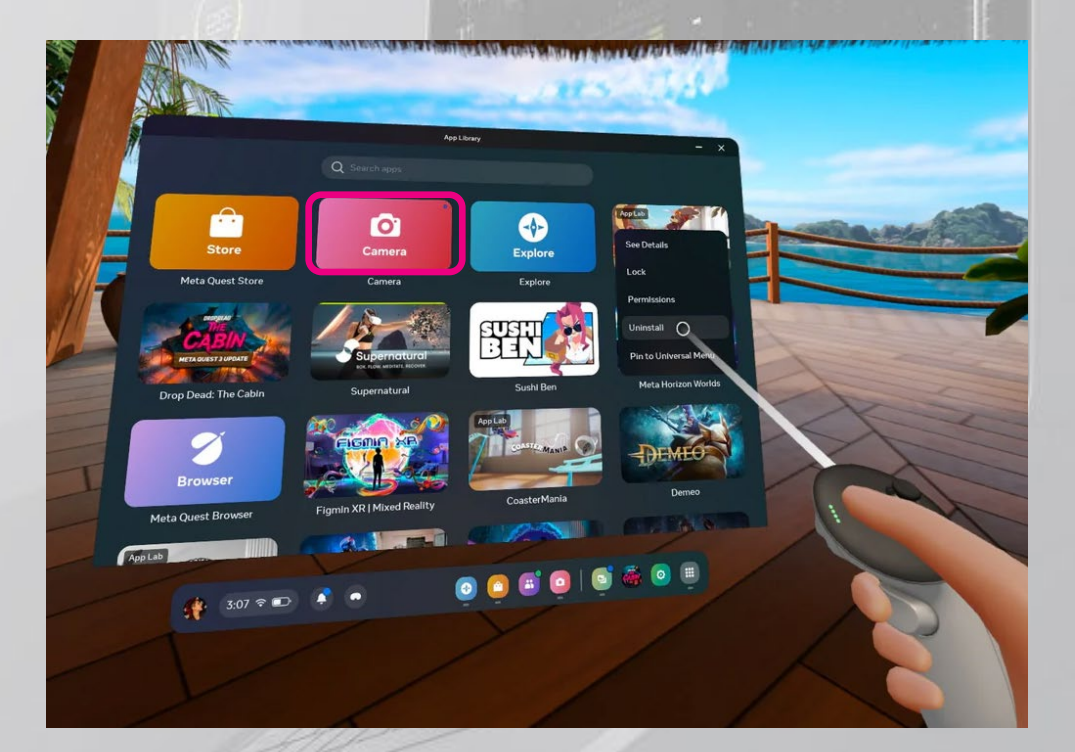

Desde el portátil ya se podrá reenviar el contenido 7 8a cualquier dispositivo conectado a este: monitor, panel digital, pizarra interactiva, cámara virtual en Teams, etc…

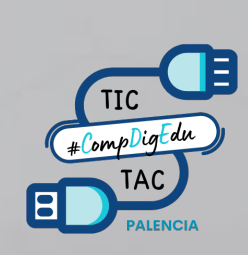

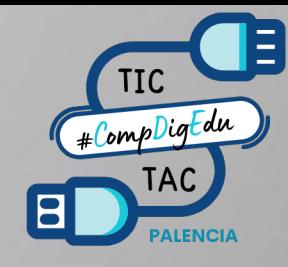

**GUÍA DE CONEXIÓN DE LAS GAFAS RV A LA RED DE <del>↓</del>**SCUELAS <u>↓</u> ONECTADAS.

**PROYECCIÓN DE CONTENIDO.** 

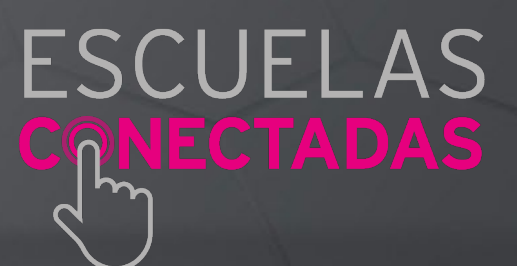